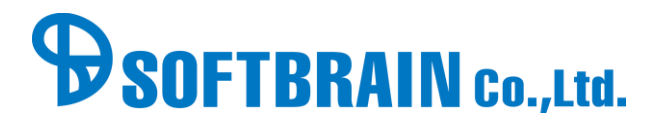

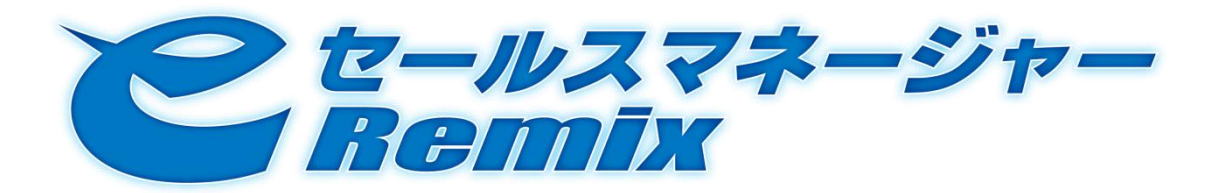

# URL API Developer's Guide

# ver.1.0

Copyright (c) Softbrain Co.,Ltd. All Rights Reserved.

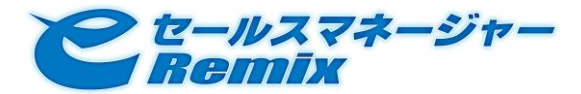

# 目次

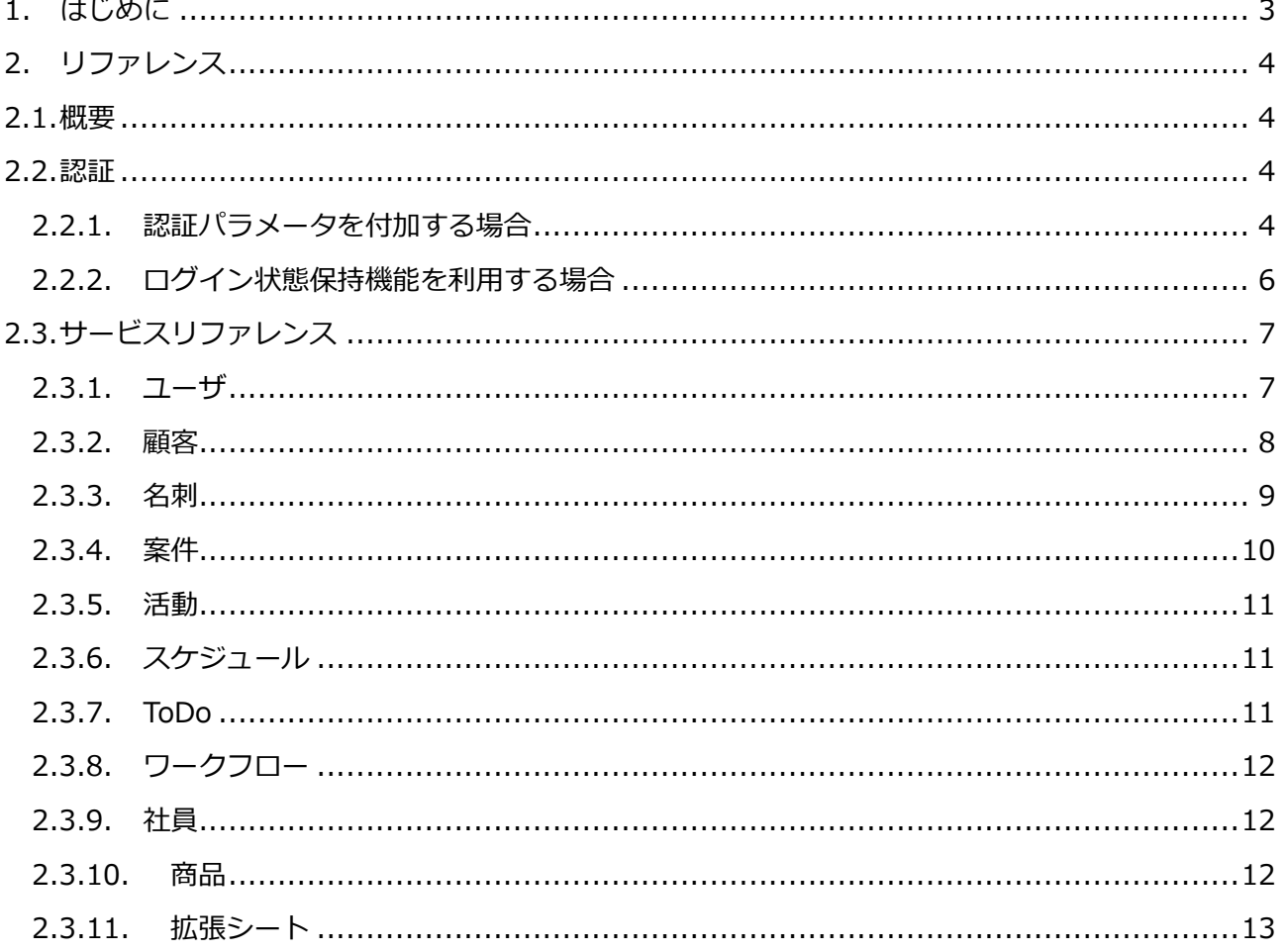

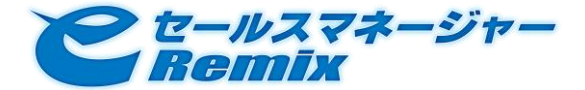

# <span id="page-2-0"></span>1. はじめに

URL API は、URL から e セールスマネージャーRemix の各種画面をダイレクトに表示するためのイン ターフェースを提供致します。 URL API を利用することで、e セールスマネージャーRemix を他シス テムとして組み込むことができます。

#### URL API の設定

URL API を利用する際は、管理者にて設定が必要です。

e セールスマネージャーRemix に管理者にてログインし、『システムの設定>外部システムとの連携 >URL API』にて下記の内容を設定して下さい。

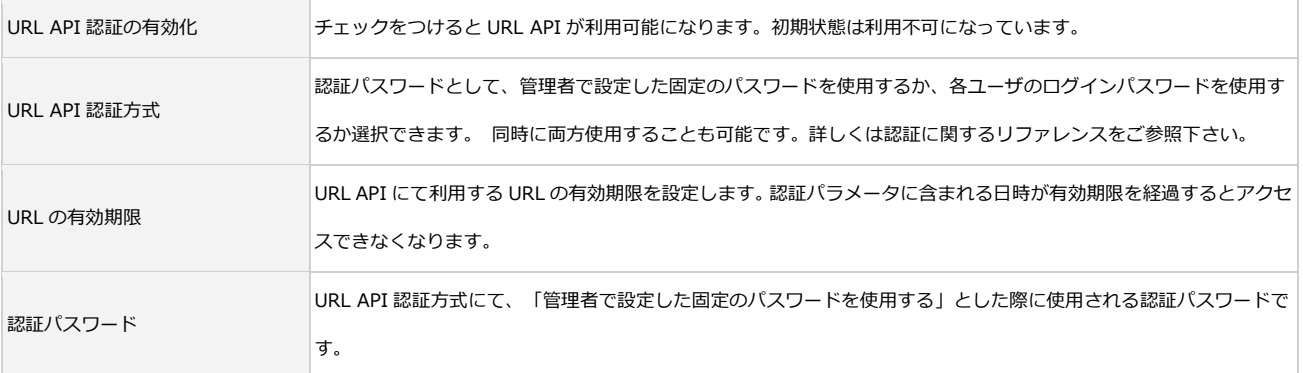

外部システムとの連携 URLAPI バッチ連携 Googleカレンダー連携 LDAP SAML その他

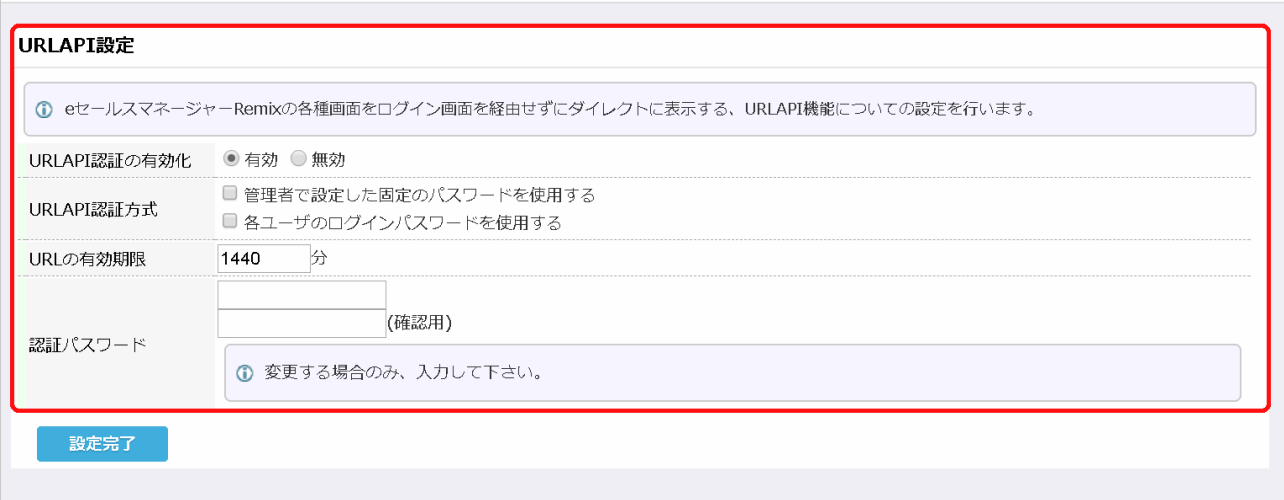

# <span id="page-3-0"></span>2. リファレンス

## <span id="page-3-1"></span>2.1. 概要

URL API は、下記 URL により提供されます。

http://<ホスト名>[:<ポート番号>]/<コンテキスト名>/esales-pc/sso/<サービス名>/<API>?<パラメータ>&sso=<認証パラメータ>

例)

e セールスマネージャーRemix の URL が

http://www.test-corporation.com/esm/esales-pc

の場合には、

http://www.test-corporation.com/esm/esales-pc/sso/CustomerServices/detail?id=10000&sso=exp:2011100512000 0:18bfcca2f108369ff9ab40e55b1e39a2a1706b49e57a419ae6bc6bee57936a9c

から顧客詳細画面を直接開くことができます。

サービス名、API、パラメータ、および認証パラメータについては各リファレンスをご参照下さい。

※パラメータの値に日本語が含まれる場合、値を UTF-8 の文字エンコード変換にする必要があります。

#### <span id="page-3-2"></span>2.2. 認証

<span id="page-3-3"></span>2.2.1. 認証パラメータを付加する場合

各 API を利用する際には、URL に認証パラメータを付加する必要があります。

(ログイン状態保持機能を利用する場合は不要。詳細は「 [2.2.2 ログイン状態保持機能を利用する場合](#page-5-0) 」 参照。)

認証パラメータは下記の内容から生成します。

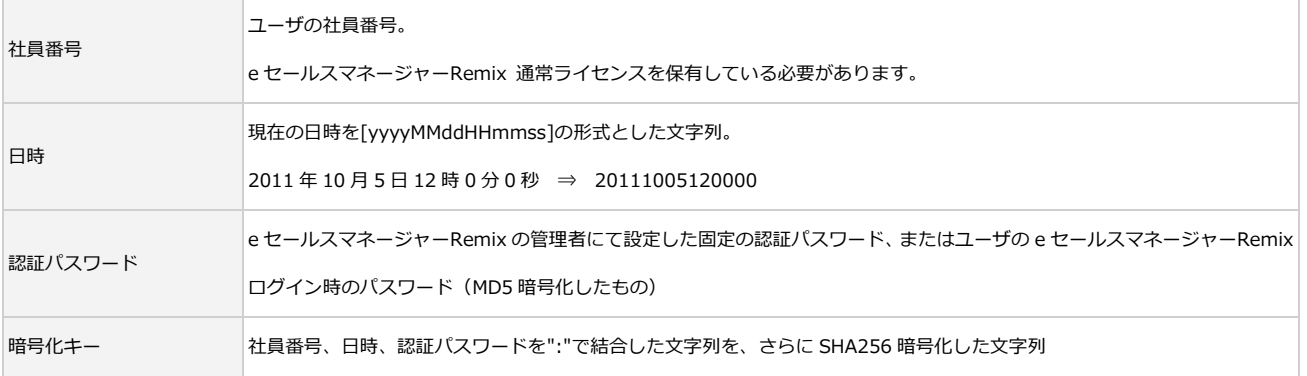

Copyright (c) Softbrain Co.,Ltd. All Rights Reserved.

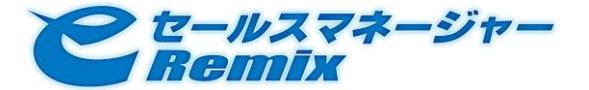

上記内容のうち、社員番号、日時、暗号化キーを":"で結合した文字列を認証パラメータとします。 認証パラメータは「sso=<認証パラメータ>」のようにして URL の末尾に付加します。

#### 例)

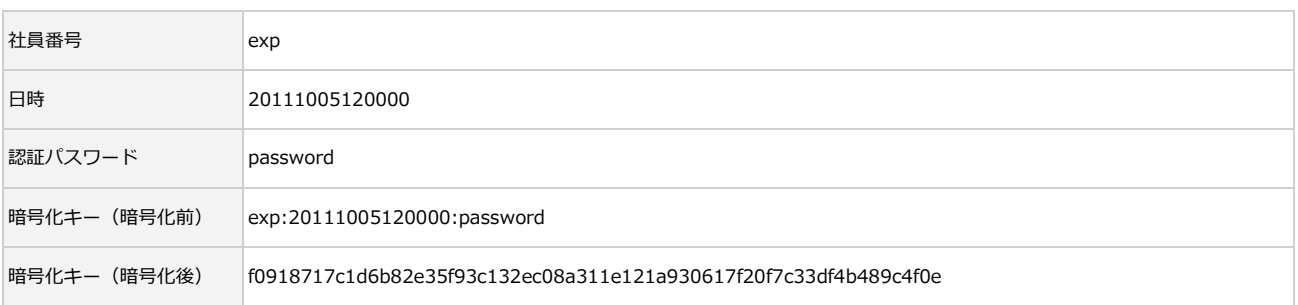

#### 認証パラメータ

sso=exp:20111005120000:f0918717c1d6b82e35f93c132ec08a311e121a930617f20f7c33df4b489c4f0e

#### 備考

認証パラメータを付加しなかった場合や、認証パラメータに含まれる日時が、管理者にて設定した有効 期限を過ぎている場合は

e セールスマネージャーRemix のログイン画面が表示されます。この場合は、ログインを行った後に URL API にてアクセスした画面に遷移します。

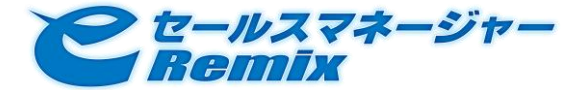

# <span id="page-5-0"></span>2.2.2. ログイン状態保持機能を利用する場合

ログイン状態保持機能を利用する場合は、URL に認証パラメータが不要となります。 ※初回アクセス 時のみ、ログインが必要

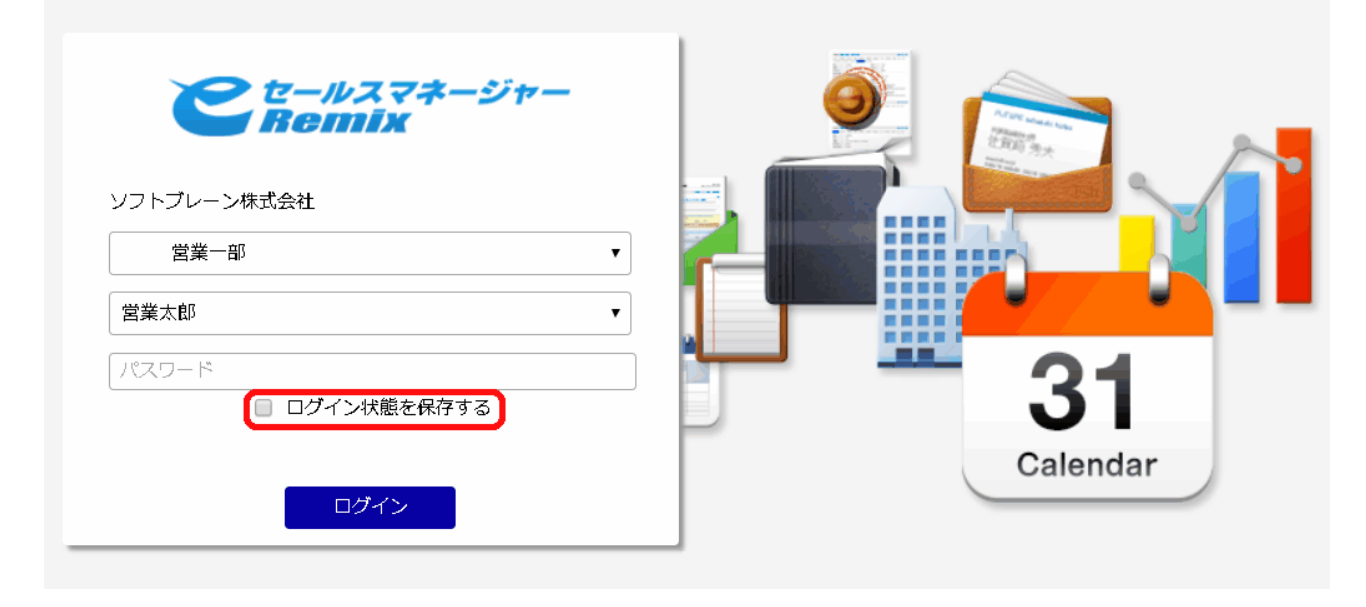

URL API は、下記 URL により提供されます。

#### 【PC 版】

http://<ホスト名>[:<ポート番号>]/<コンテキスト名>/esales-pc/sso/<サービス名>/<API>?<パラメータ>

#### 【スマートフォン版】

※API 名"detail"のみご利用いただけます。

http://<ホスト名>「:<ポート番号>]/<コンテキスト名>/esales-bp/sso/<サービス名>/detail?<パラメータ>

#### 【自動判別】

ご利用端末に応じて、PC 版かスマートフォン版かを自動で判別します。

※API 名"detail"のみご利用いただけます。

http://<ホスト名>[:<ポート番号>]/<コンテキスト名>/esales/sso/<サービス名>/detail?<パラメータ>

Copyright (c) Softbrain Co.,Ltd. All Rights Reserved.

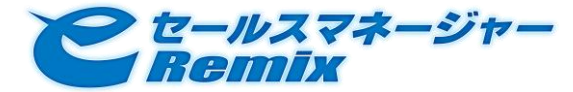

例)

#### e セールスマネージャーRemix の URL が

http://www.test-corporation.com/esm/esales-pc

の場合には、以下の URL から顧客詳細画面を直接開くことができます。

#### 【PC 版】

http://www.test-corporation.com/esm/esales-pc/sso/CustomerServices/detail?id=10000

#### 【スマートフォン版】

http://www.test-corporation.com/esm/esales-bp/sso/CustomerServices/detail?id=10000

#### 【自動判別】

http://www.test-corporation.com/esm/esales/sso/CustomerServices/detail?id=10000

※ログイン状態保持機能を利用するには、管理者ユーザーでの設定が必要となります。 管理者マニュアル > その他設定 > ログイン画面設定 > 1 ログイン認証方式 > 4 「必要に応じて、 「ログイン状態の保存設定」を設定します。」を参照。

# <span id="page-6-0"></span>2.3. サービスリファレンス

<span id="page-6-1"></span>2.3.1. ユーザ

サービス名は、UserServices です。

# ログイン

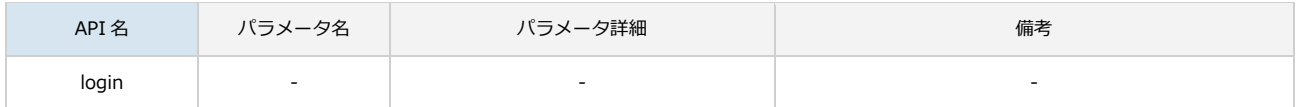

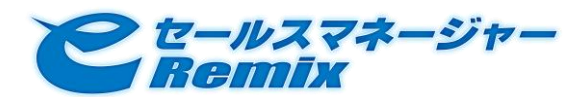

# <span id="page-7-0"></span>2.3.2. 顧客

サービス名は、CustomerServices です。

# 顧客詳細画面

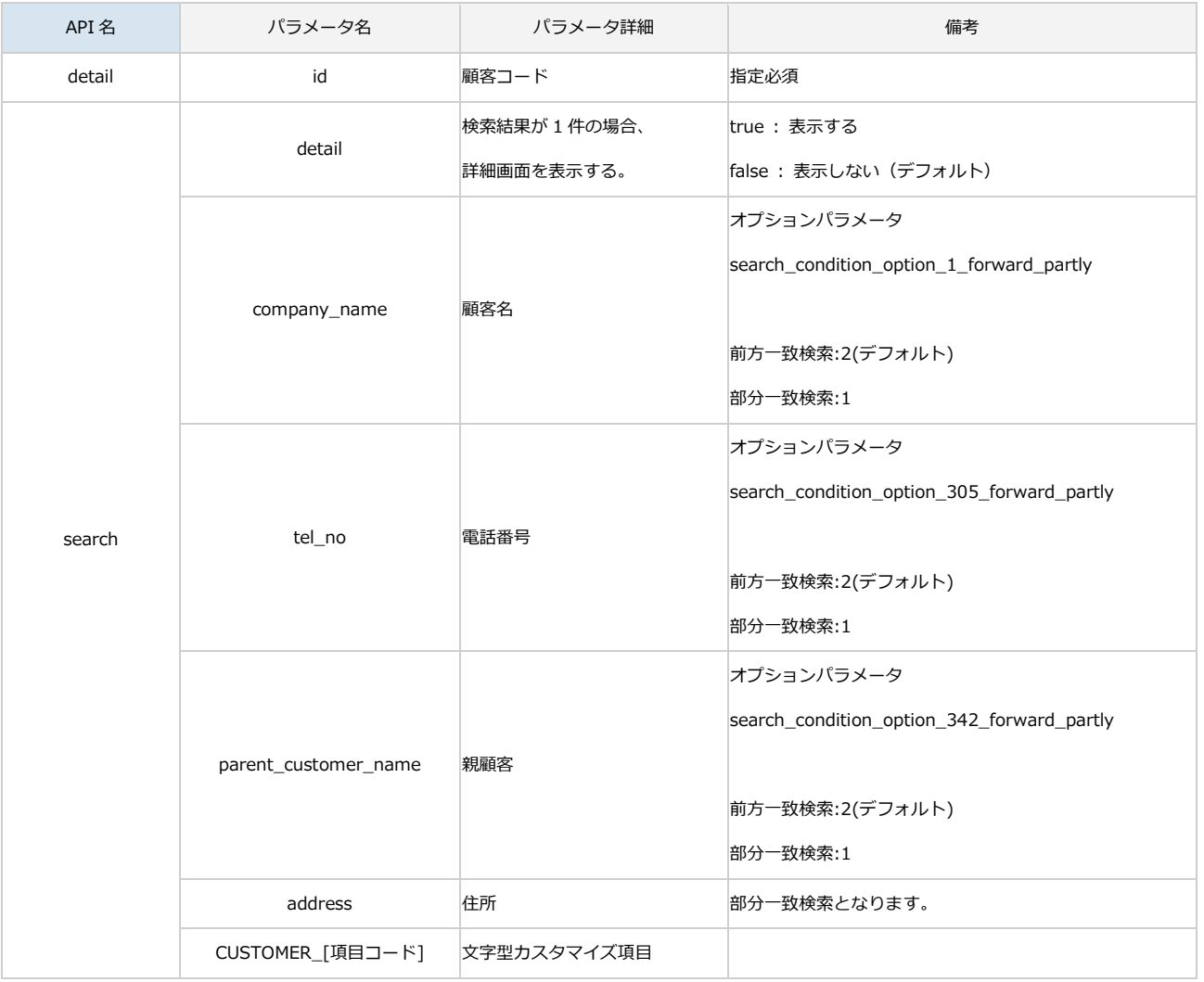

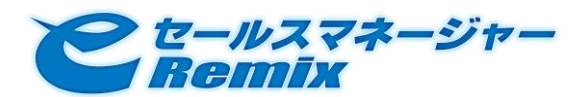

# <span id="page-8-0"></span>2.3.3. 名刺

サービス名は、PersonServices です。

# 名刺詳細画面

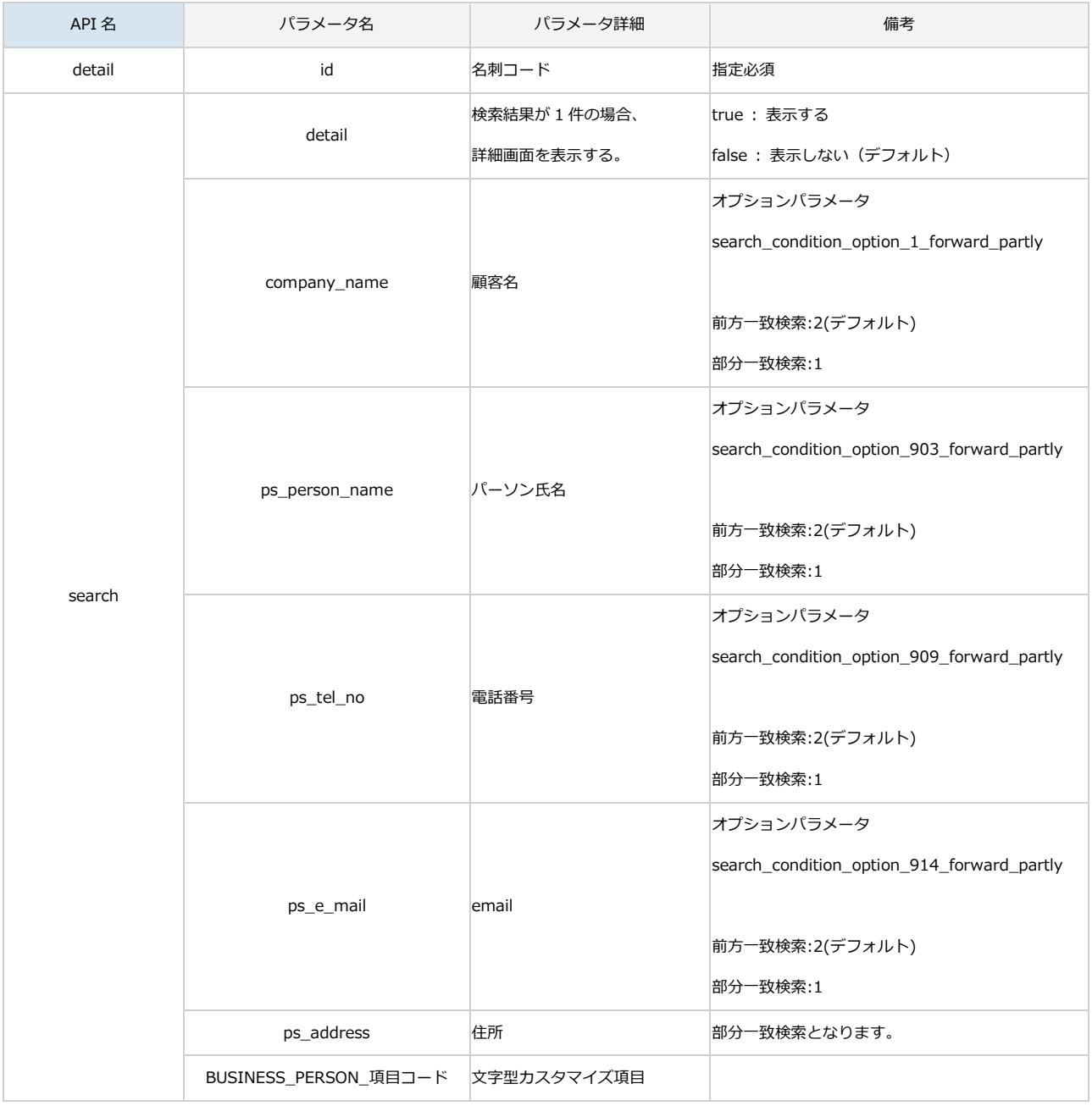

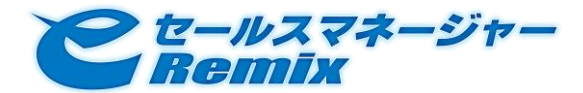

# <span id="page-9-0"></span>2.3.4. 案件

サービス名は、BusinessServices です。

# 案件詳細画面

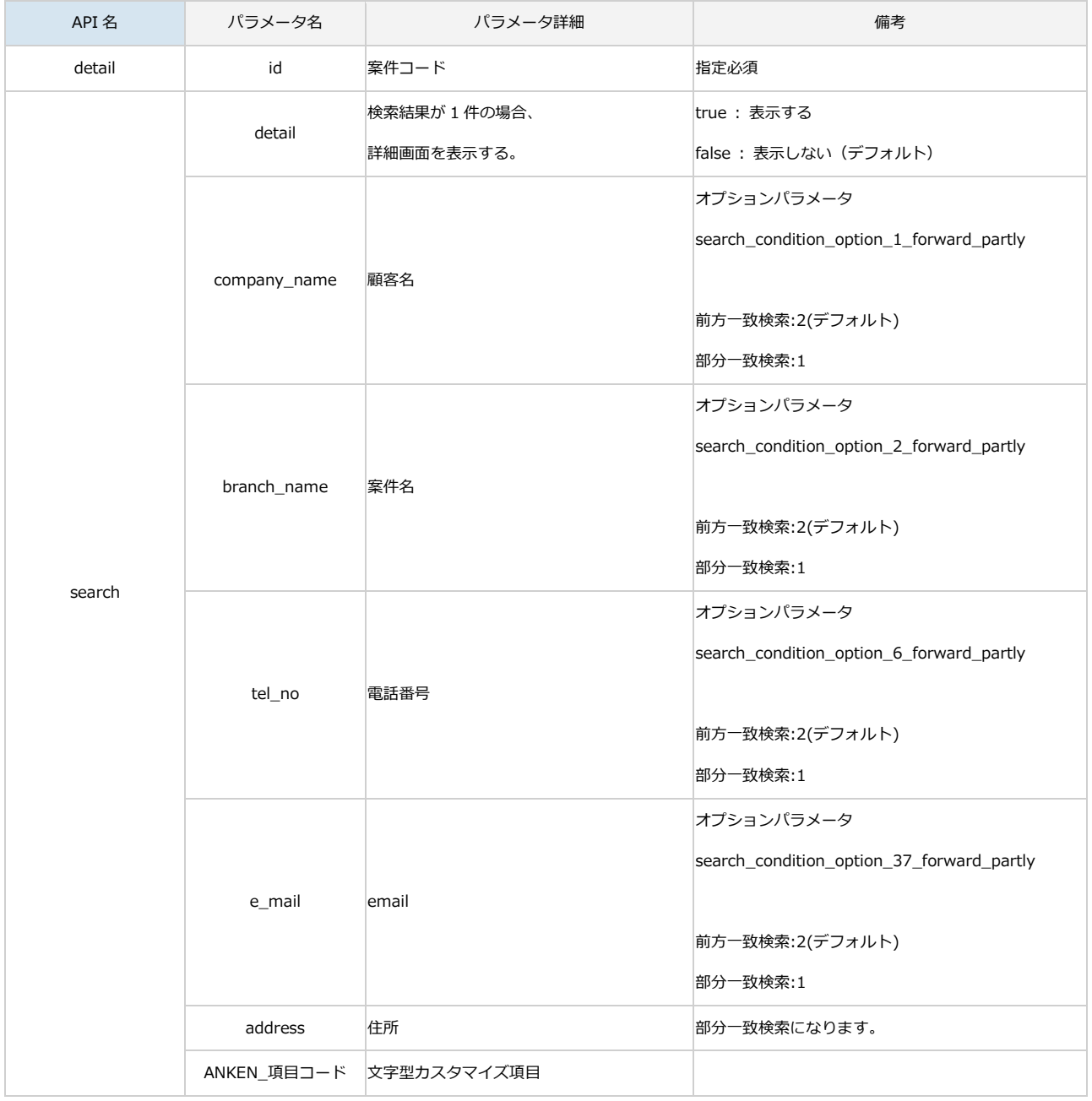

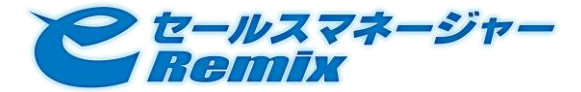

#### <span id="page-10-0"></span>2.3.5. 活動

サービス名は、CommunicationServices です。

#### 活動詳細画面

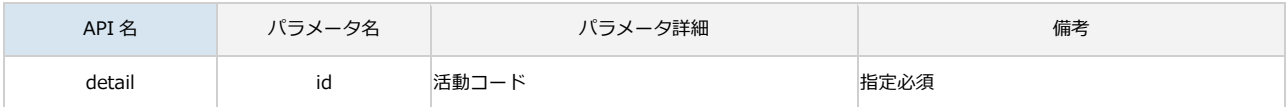

#### 活動履歴画面

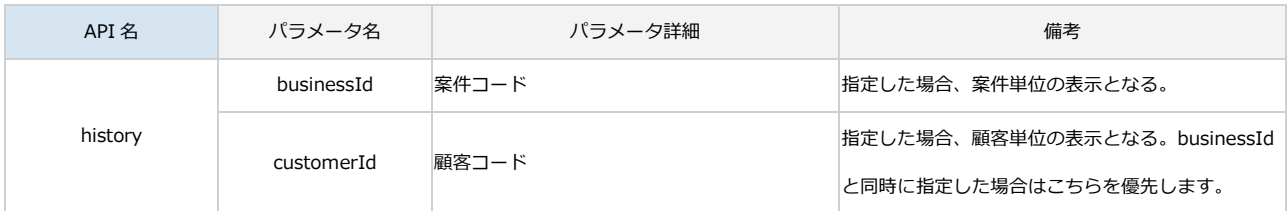

# <span id="page-10-1"></span>2.3.6. スケジュール

サービス名は、ScheduleServices です。

# スケジュール詳細画面

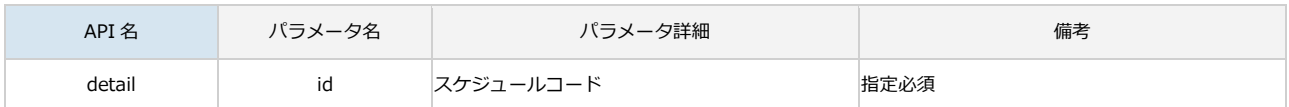

#### <span id="page-10-2"></span>2.3.7. ToDo

サービス名は、TodoServices です。

#### ToDo 詳細画面

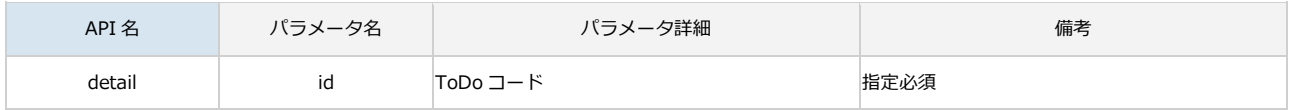

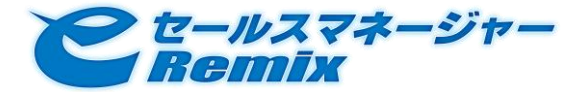

## <span id="page-11-0"></span>2.3.8. ワークフロー

サービス名は、WorkflowServices です。

# ワークフロー申請詳細画面

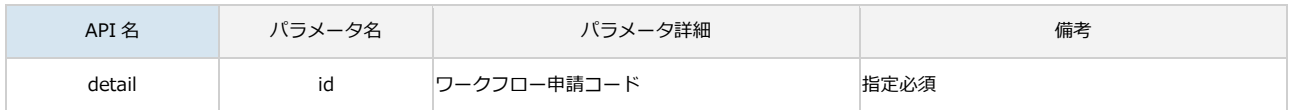

# <span id="page-11-1"></span>2.3.9. 社員

サービス名は、EmployeeServices です。

# 社員詳細画面

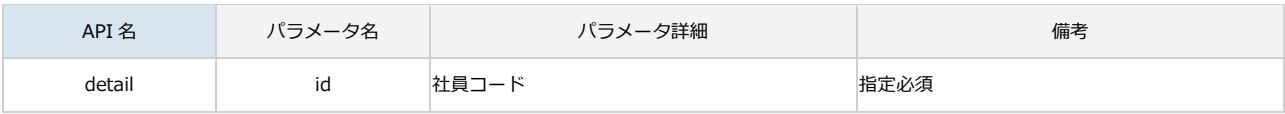

#### <span id="page-11-2"></span>2.3.10. 商品

サービス名は、ProductServices です。

#### 商品詳細画面、商品カテゴリ詳細画面

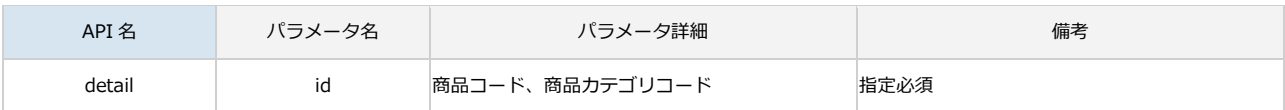

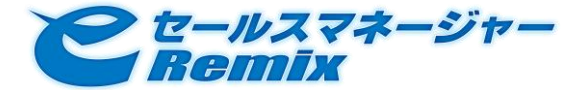

# <span id="page-12-0"></span>2.3.11. 拡張シート

サービス名は、CustomizeSheetServices です。

# 拡張シート詳細画面

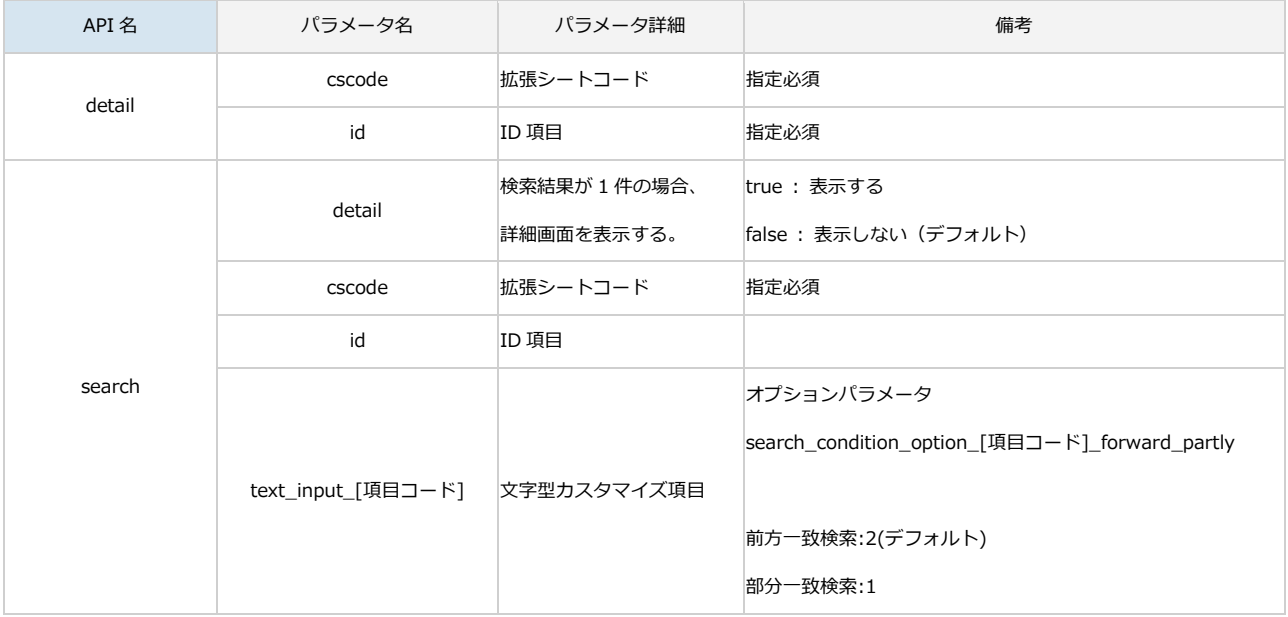